# **Qualys MD 2.7 New Features**

Qualys MD (Malware Detection) provides detailed malware infection reports provided along with infected code for remediation on your web applications. The new Qualys MD 2.7 release provides numerous feature requests and enhanced functionality as well as flexibility.

#### Features highlights include:

- The ability to manage WAS controlled sites from the MD module
- Users can now Edit/Delete domains in MD
- The ability to download lists of pages scanned for enhanced visibility
- Allowing greater scheduling capabilities by now having the ability to schedule scans to have more than one tag as a target
- Add quick action "Download Scan report" to the Scan list

#### The ability to manage WAS controlled sites from the MD module

Customers requesting more control in the MD module for scans scheduled in WAS now have this ability. The ability to edit schedules to not just daily but include weekly and monthly from within the MD module is now present.

#### WAS > Web Application Edit Dialog

The Malware monitoring screen from the web application edit of WAS module, from where the user is able to set frequency, start date etc. for malware schedule, also enable or disable notifications.

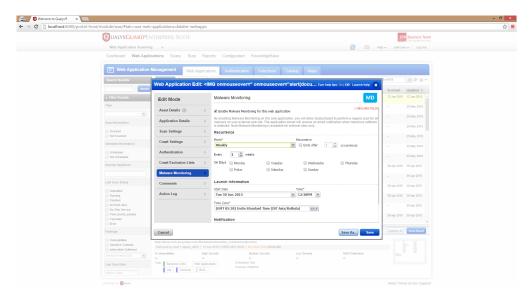

### MD > Schedules

Through the MD module, when a user edits schedules which are created by the WAS module, the user will redirect to "Scheduling options" to edit occurrence. Only Scheduling options and Notification step are editable.

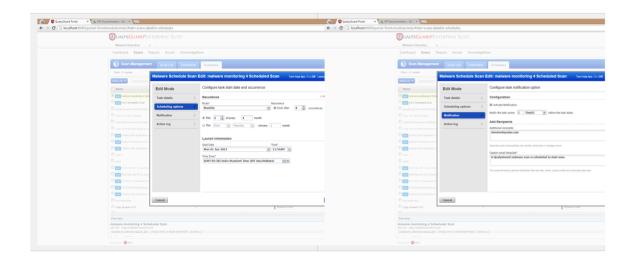

## Users can now Edit/Delete domains in MD

Previously users could not edit the malware domain url or delete any malware domains. If a user wanted to delete unused domains they needed to send an email to Qualys support. Customers now have the ability to edit and delete malware domains. They can also now manage their domains the same way as WAS allows the management of web applications.

Please note that this option needs to be enabled from Portal BO upon request.

Note\* - On editing the url, it will remove all old urls associated to this site. This will cause purging of all scanning information related to that site. Also all old scans will become orphan scans, meaning they will no longer belong to any malware domain.

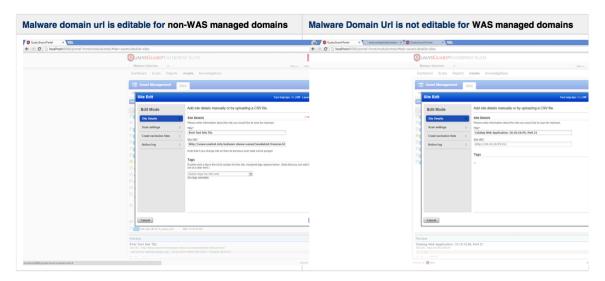

On Editing Site URL it will show confirmation dialog whether user really wants to change URL or not?

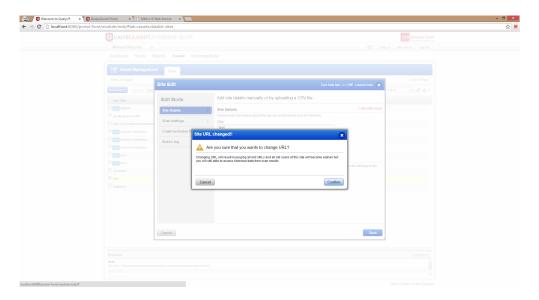

The "Delete" action is also available for user. Before deleting it will show confirmation dialog. If there are any active scans or schedules present for that domain then it will list them as affected objects in confirmation dialog.

Note\* - If a user forcefully deletes a site, then all active scans will get stopped forcefully, All scans belongs to this site becomes orphaned (will not have any sites associated with that scan). Also all schedules will be deleted.

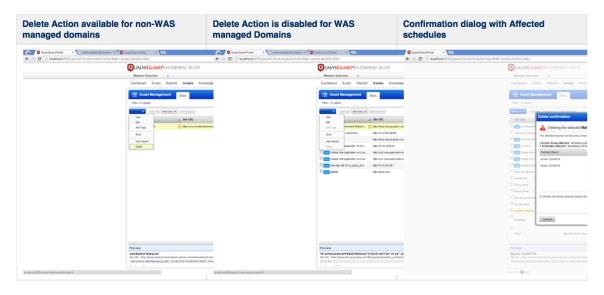

On editing and deleting MDS site, all old scans related to that sites become orphaned (means they no longer belong to any site)

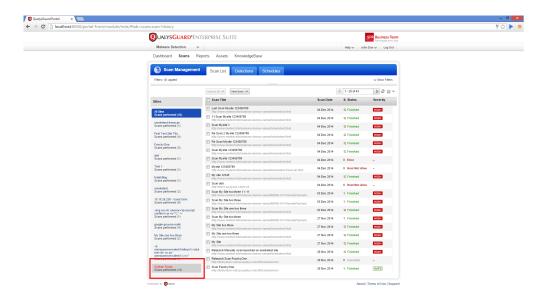

#### The ability to download lists of pages scanned for enhanced visibility

Access to scan results was fairly limited, with limited options to get full details other than 'on screen'. Now users can get the enhanced ability to download lists of pages scanned to better understand the coverage of the scan.

Now Scan Pages list have download button

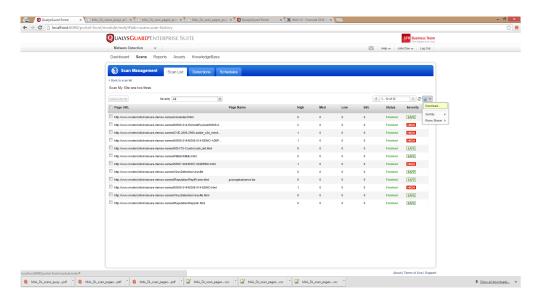

On clicking download button, it opens same dialog as other data list. User needs to select format.

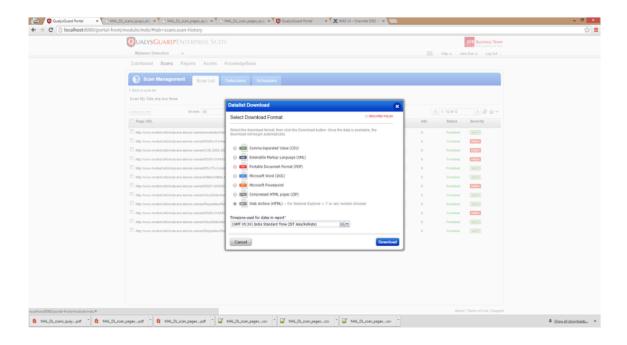

# Allowing greater scheduling capabilities by now having the ability to schedule scans to have more than one tag as a target.

Previously only one tag could be added to a MDS scan schedule. Now users can add multiple tags to the same scan schedule so scan schedules do not have to be duplicated.

Now while scheduling scan by tags, user will be able to select multiple tags.

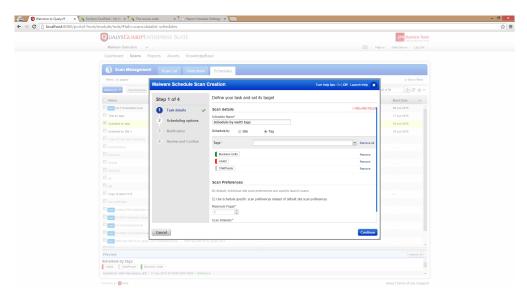

Review panel will show selected tags:

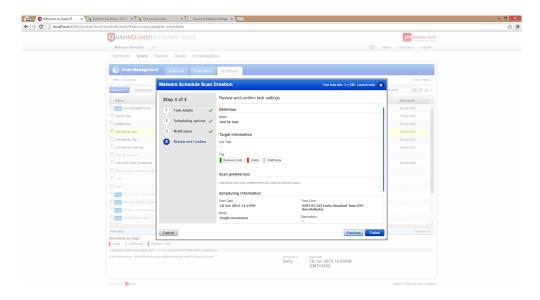

View Dialog now will able to show multiple tags:

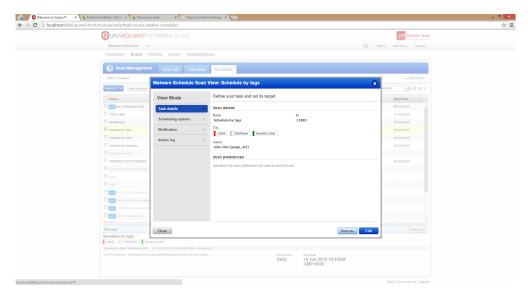

Preview panel will also show all applied tags for target. Also Schedule list will list all tags selected for targets.

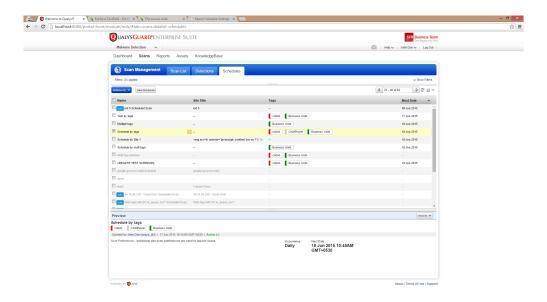

### Add quick action "Download Scan report" to the Scan list

This feature allows customers to download reports from the scan list of MD. A new quick action "Save Report" allows users to download the scan report.

Now users will have new quick action "Save Report" as follows:

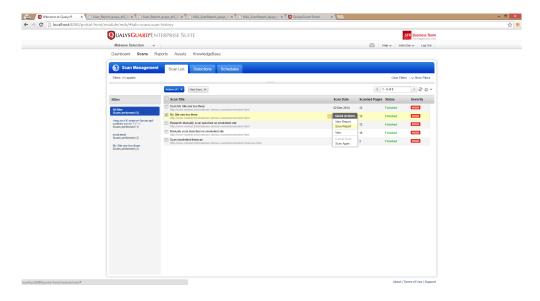

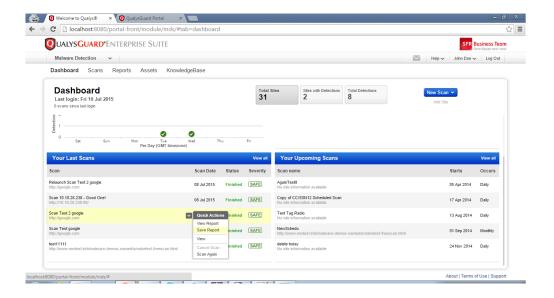